# Waltes has 50

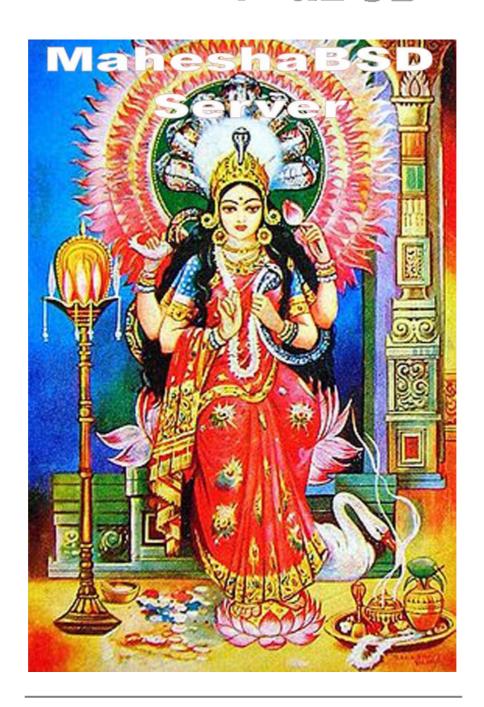

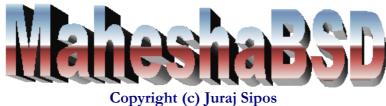

# MaheshaBSD Server

FreeBSD FTP/WWW/WordPress Server That Runs Off a USB Memory Stick Copyright © Juraj Sipos, February 2013

# **Contents**

Quick Start 1
Ouick Start 2

#### Introduction

What Is MaheshaBSD Server?

What Is MaheshaBSD?

What Is FreeBSD?

The MaheshaBSD Server's Advantages, Unique Features, and Goals

System Requirements

How to Write the Image onto Your USB Flash Drive?

Ouick Start 2

How to Copy Files to FTP/WWW Server?

You Need Passwords First

How to Copy Files to the MaheshaBSD Server's Web Server?

How to Copy Files to the MaheshaBSD Server's FTP Server?

WordPress

The MaheshaBSD Server's Accounts

**SFTP** 

How to Make MaheshaBSD Server Public?

How to Setup/Change Passwords and Other Configurations?

Webmin

**Quotas** 

Setting up Quotas in Webmin

Webmin Language Settings

Changing Passwords

Backing up Configurations

Restoring the Backup

Other Webmin Possibilities

Options for Advanced Users

How to Enable PF (OpenBSD Packet Filter)

How to Add Another Disk in MaheshaBSD Server?

**Examples** 

**USB** Drive

FAT32

**NTFS** 

Native FreeBSD File System

Hard Drives in Your PC (SATA/IDE, etc.)

Security

Tips

Conclusion

**Troubleshooting** 

Price, license and disclaimer

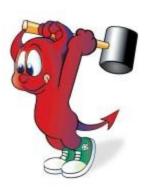

# **Quick Start 1**

To learn how to write the USB image of MaheshaBSD Server onto your USB memory stick, look here. The same applies to USB hard drives. I tested this USB image with an 80 GB USB HD and it worked. But only the size of 4 GB will be written to your USB drive. This means that, if you need more space, you must run the sysinstall command within from MaheshaBSD Server's root account and add a new drive (to learn how to install a new disk in FreeBSD, follow this link). Or e-mail me and I will supply you with a larger USB image.

Boot your server (PC, notebook) with the MaheshaBSD Server USB flash drive. Log in as root (the root password is in "README!!!.txt" in the RAR archive.) To log in to your MaheshaBSD Server's WordPress account (via web interface), you must first edit the hosts file on your computer. The file resides in /etc/hosts in Unix; in Windows it is in C:\winnt\system32\drivers\ etc (W2K, XP, Windows 7 & 8). Its syntax is as follows:

Then go to URL

<a href="http://manasa/wordpress">http://manasa/wordpress</a> and follow instructions on the introductory page. Log in and start operating your WordPress website.

To copy files to FTP server in this thing, use <u>WinSCP</u> (SFTP), or similar programs.

This USB image is made writable. This means that you can copy files to MaheshaBSD Server right away (you will have some 1.4 GB of free space). If you do not have a spare computer for this Server, run it in VMware Player (or VirtualBox).

You must safely turn off the computer this server is running on. Either do this with your SSH client log in as boss, su to root and type halt -p, or - if you are not willing to log in every time to shut this thing down - press Ctrl+Alt+Del on the computer this Server is running on; then, when you see a reboot screen (BIOS), turn it off.

# Introduction

The primary goal of this software is to let users operate an easy to use FTP/WWW server with WordPress on their LAN for Intranet/home purposes. The second goal is the education purpose. Security is not the primary goal of MaheshaBSD Server and this must be taken into consideration. However, you may apply any security measures anytime and tune this thing up to your specific needs.

# What Is MaheshaBSD Server?

MaheshaBSD Server is a Unix product (free for personal use) based on FreeBSD from the author of www.freebsd.nfo.sk. The objective of MaheshaBSD Server is to provide home users businesses/institutions a possibility to operate the simplest and least demanding turnkey FTP/WWW server with WordPress for the purpose of exchanging/sharing documents (information). It is primarily an Intranet server. It can go public, too, but certain security hazards (if any) are at your own risk. The easiest way to start your own Intranet (Internet) website is to use WordPress; it is available in MaheshaBSD Server (http://manasa/wordpress). You do not need to set up anything additional for WordPress to work; you just log in and start blogging. This is a very big advantage of this thing, as setting MySQL and WordPress is not easy for the Companies/institutions/households may thus share information and data as simply as possible. Posting comments in WordPress works immediately too. Thus, you may let your colleagues know about the files you just uploaded to the MaheshaBSD Server's FTP server, or you may let anybody know how far you have progressed with your work. Your posts in WordPress may also be private.

MaheshaBSD Server edition is free for personal use but businesses and institutions (all types), if they decide to use this software for a period longer than three weeks, <u>must donate</u>. The donation amount is (higher?)/200/150/100/50/25 US dollars. The license applies to one Intranet network where you are going to use this software. You may choose from any of the above sums. The difference between (this software) REQUIRED DONATION SOFTWARE (RDS) and regular commercial software (a fixed price) is that, if you decide to use RDS, you must pay (donate) but you may choose any of the above sums, which is not possible with any commercial software.

# What Is MaheshaBSD?

MaheshaBSD, a RootBSD.Net hosted project, is a non-commercial project developed by the author of www.freebsd.nfo.sk, a website dedicated to FreeBSD and Hinduism. MaheshaBSD is a rescue toolkit that can be used for education/presentation purposes. It contains a lot of utilities and it offers innovative workarounds for many user and computer problems (if your notebook has a broken screen, booting it off a USB flash drive is the only way how to put all the data expediently and quickly into another computer; you may also unpassword Windows XP, undelete files, recover partitions, connect remotely to VNC server, etc.). MaheshaBSD is free, but making it (assembling it, writing scripts and documentation) is under the copyright © Juraj Sipos.

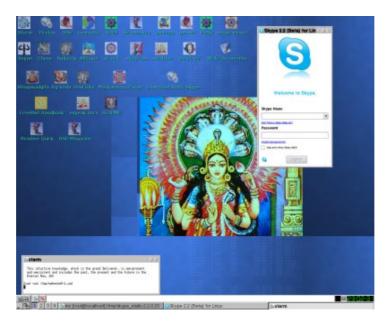

On the picture above you see Skype running in MaheshaBSD and the picture of Manasa Devi, the Hindu Tantric Serpent Goddess.

# What Is FreeBSD?

FreeBSD (www.freebsd.org) is an advanced operating system like Windows or Linux. Unfortunately, it has not received the comparable publicity. Mostly

system administrators and Internet service providers are familiar with it. It can do the same tasks as Windows or Linux (desktop computer, server, etc.) and many IT experts say that FreeBSD does its work even more efficiently.

In many applications, a FreeBSD server will use less RAM than a Linux server running the same number of applications and the same load. Companies such as Yahoo!, Qwest, and many others have built their

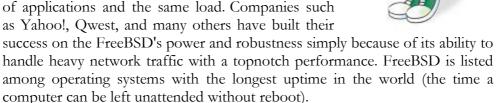

# The MaheshaBSD Server's Advantages, Unique Features, and Goals

# **Advantages**

MaheshaBSD Server runs on FreeBSD, the unknown giant among free operating systems. FreeBSD is frequently recommended as one of the best server solutions particularly for its stability and topnotch performance. The server MaheshaBSD is hosted on has been running FreeBSD without reboot since April 2010 until the time this thing was released (February 2013) and I expect that it will run unattended even longer.

There are not many free online FTP servers today. Most of them (if not all) have restrictions and bypassing them requires payment. All you need with MaheshaBSD Server is to have an **old HD** with the capacity of your choice and **a spare computer**. Donating/paying the **minimum of 25 US dollars** will be your lifetime donation without need to pay yearly/monthly subscriptions. Anonymous FTP server will instantly run off a (writable) USB memory stick on a wired network.

The computer MaheshaBSD Server will run on **does not need any attendance**. You simply boot it and when you finish your work you shut it down. MaheshaBSD Server does not need an installation and shutting it down can be made automatic at the time you specify (see <u>Tips</u>).

MaheshaBSD Server gives you a quick way to **immediately** operate a simple, secure and fast **turnkey** web server (with PHP too). People who are not familiar with HTML/PHP programming will operate their websites in the simple design of WordPress.

**Portability** is just another elegant feature - with a straightforward FTP/WWW server (WordPress runs on WWW) running off a USB flash drive it will be always painless to come up to any computer on your in-house network (LAN). If you travel, this server will work anywhere in the world. This is not possible (or very difficult to deploy) with Windows, as this manufacturer does not allow users make copies of this system due to its licensing policy. Microsoft does its best to prevent users make (illegal) copies of Windows. Thus, with Windows, you may only work with the computer Windows is installed on and with costly hardware MS Windows requires.

No need to purchase **expensive licenses** for an operating system. MaheshaBSD Server is an operating system (FreeBSD). With Windows you must usually have two licenses - one for Windows and another one for a program you will use. The computer running MaheshaBSD Server can be thus legally used everywhere.

**Security** - as long as your FTP (or WWW with WordPress) server does not run in Windows as a separate program - in the infamous environment where cleverer individuals may <u>always</u> find a way to steal your sensitive data (antivirus software often does not find viruses/Trojans) - you will be in a great advantage

as regards security risks. The less the system is used, the less it is open to security troubles.

**Expandability** - if you are not satisfied with a particular package (for security reasons, bugs, etc.) in this software, you just **uninstall or upgrade it**. As this thing allows immediate read-write access on USB flash drives/hard drives it booted off, it can be **customized** to your specific needs (you will install packages of your choice, make your own mail server, etc.). All changes and data will permanently stay on your USB memory stick/USB HD. Many companies may use this Server also as **cheap data storage and other solutions** (industrial cameras, cheap print servers, etc.). Samba, too, is installed in it.

MaheshaBSD Server gives great benefits to ordinary people, as it will let them operate their own easy to use public - turnkey FTP/WWW (with WordPress) server just by enabling the IP Forwarding option in their router settings on ports 21 (FTP), 80 (HTTP), 22 (SSH). This means that poorer people in the **Third World** will easily set up their own websites and data storage solutions (it is not easy and cheap to host several hundred gigabytes of data elsewhere). A beginning cameraman or a nonprofit organization can make use of promotional links to video files at his or anybody's home.

Anybody can share files on LAN simply by copying them into the /home/public\_tmp directory (writable by all user accounts; in Windows, use WinSCP - just drag-and-drop files to MaheshaBSD Server). See the pictures here. Users or businesses will store files on their network with ease and will have them instantaneously available in their browsers (or in their private SFTP accounts).

Even **children will manage** file uploads in WordPress (images, etc.). Posting comments is allowed by default in this thing. Just upload a file and post a link for everybody to see it. Users may also have **their own** (and private) posts and websites.

**MaheshaBSD Server** is built on MaheshaBSD. This means that it has all its functionality (Linux emulation, anonymity, VNC Server, X Window, **Text-To-Speech software**, etc.). You may run X Window (graphical Windows-like environment) over network with Tightvnc.

# **Unique Features**

**Quotas** - data storage in MaheshaBSD Server can be limited to any number of megabytes (for example, to 300 MB only) and to any number of files (for example, to 50 files only). This can be set up directly in the MaheshaBSD Server's environment (also remotely via Webmin).

**Remote Admin** - this system is easily configurable via Webmin (remote web interface) simply by directing your Internet browser to:

https://192.168.1.200:10000

or

https://manasa:10000

or to the relevant URL on your LAN.

**MaheshaBSD Server is tunable**. You may change its default settings and set up many other things (DNS server, etc.).

With **phpMyAdmin** installed in MaheshaBSD Server many tasks with **MySQL** will be easy as a breeze. phpMyAdmin runs also remotely via TightVNC (see the picture below).

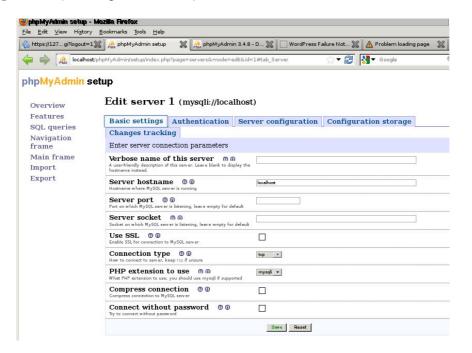

**Linux emulation is activated** in this thing. This means that you can run a lot of **Linux tools** directly in this FreeBSD box.

For security reasons, only the "boss" account is allowed to log in via SSH to MaheshaBSD Server; other accounts have not this right. **All accounts are chrooted**.

You can use **firewall** (ipfw [FreeBSD] and pf [OpenBSD]) in MaheshaBSD Server.

You can add **unlimited number of accounts**; however, in order to keep SFTP accounts chrooted, this needs some additional setup.

A **possibility to mount NTFS/FAT32** hard drives/flash drives/USB hard drives and use them for (FTP) data storage. All you need is a directory redirection (you plug a second USB drive into your computer and you will copy files to the attached USB drive with ease).

## Goals

To provide (users do not need any special knowledge of Unix) small businesses, institutions, households, etc., an **immediate and smart FTP** storage and a blog solution (WordPress) anywhere in the world.

MaheshaBSD Server has an **educational purpose**, too. If you study operating systems, it is valuable to see how FreeBSD works without installing it on your HD (depending on various HD setups, installation sometimes requires repartitioning, a really painful process for many users). With phpMyAdmin teachers will show students how to work with MySQL over network (with use of VNC Server installed in MaheshaBSD Server), and many other things too.

MaheshaBSD is a **social project**, too. Many people in the Third World **need money** for education and many institutions fail to provide the valuable infrastructure (software, paying for development of software, etc.). Institutionalism fails in many ways. I was invited to do a job as a translator for Ministry of Education, because those clerks could not speak English. Sometimes it is enough when people have a good will and motivation.

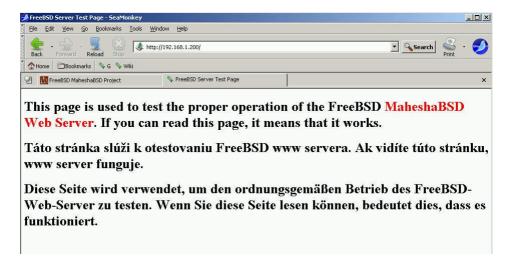

On the picture above you see MaheshaBSD Server's web server (Apache) running on LAN (Local Area Network).

# System Requirements

Memory (RAM) used by MaheshaBSD Server

mfsroot (root directory, /dev/md0) - size 54 MB; 6,2 MB free /tmp - size 140 MB swap - size 100 MB

- The minimum of some 356 MB RAM (look into "swapme" scripts in /root/bin and set up your own swap size).
- ① A 4 GB USB flash drive minimum (or a USB hard drive of any larger size).
- A computer that can boot off a USB flash drive/hard drive; you do not need a hard drive in the computer this thing will run on, but it may appear indispensable in case you want to share a large volume of data.
- ① MaheshaBSD Server is made for the i386 platform.

# How to Write the Image onto Your USB Flash Drive?

Why I used RAR for compression? With ZIP, I often got a message "File is too large for ZIP archive"; on the other hand, some Windows software databases do not allow the TAR.GZ extension in their repositories. As I want to promote this software also in the Windows environment, I chose RAR because it has a very good compression ratio (one of the best) and, too, because unrar is available to everyone as a free tool. Almost any compression software can unrar a RAR archive.

To unrar the MaheshaBSD Server image in Windows, use free programs such as IZArc (www.izarc.org). In FreeBSD, run pkg\_add -r unrar to install unrar. Then either use Windows programs such as WinImage that works with all possible images (ISO, IMG, etc.), or do the following:

# In FreeBSD:

```
dd if=/path/MaheshaBSD9-server.img of=/dev/da0
```

# in Linux

dd if=/path/MaheshaBSD9-server.img of=/dev/sd?

"?" is the number Linux assigned to your USB flash drive/USB hard drive.

In Windows:

- 1) Install WinImage (will work 30 days without restrictions).
- 2) Run it, select *Disk*, click on *Use removable disk E:* (a USB flash drive in this case); Windows assigns USB drives letters in dependence on your computer settings it can be F:, G:, etc., so be careful and do not use other USB flash drives in your PC, otherwise you may get confused and will inadvertently destroy the data on them. Click also on *Restore Virtual Hard Disk image on physical drive*.

The images below show all the actions.

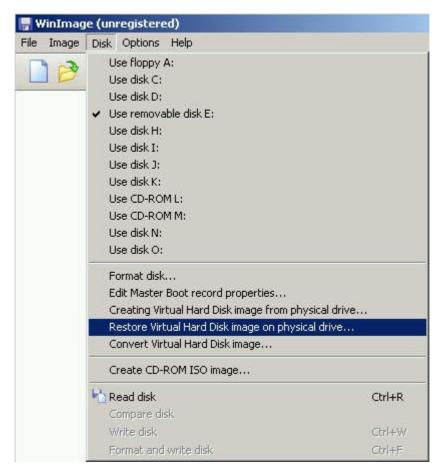

3) You will see your USB flash drive with its actual size; then simply click on the *OK* button, as the next picture shows.

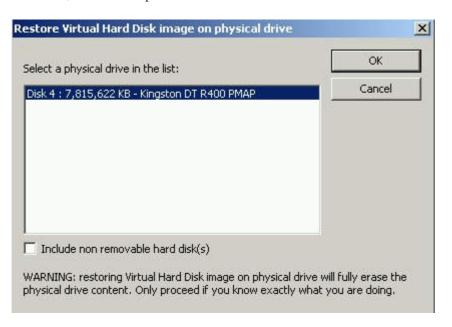

4) Choose the IMG file you downloaded into your PC.

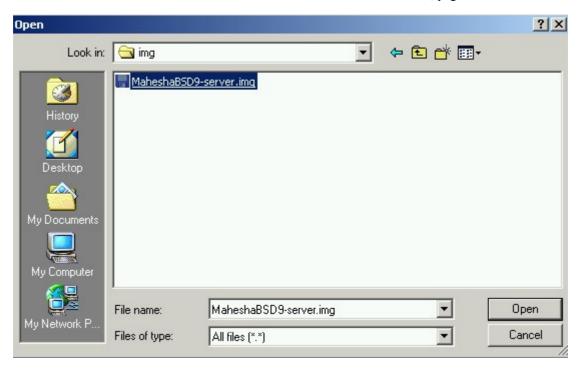

5) Click on the Open button.

This is the way you write the MaheshaBSD Server USB image onto your USB flash drive/USB hard drive in Windows.

# **Quick Start 2**

- 1) Make sure your computer boots off your USB flash drive. Some computers offer a boot menu just by pressing an F key (for example, F11).
- 2) Plug the USB flash drive into your computer. When MaheshaBSD Server boots and as soon as it is ready to receive connections, use the following IP addresses (in any PC on your LAN) in your Internet browser (for WordPress to work, edit Windows or Unix hosts file, see below).

Note: The following applies to cases you use a router. I tested this thing on a few notebooks (home network) and also on a corporate network. Although connection to the Internet from within MaheshaBSD worked in one case, other case was that it did not work in a different computer (a problem with automatic association of aliases). This means that going to URL http://192.168.1.200 did not work because the network card had no alias to the IP that was accessing the Internet.

**EXPLANATION OF THE PROBLEM:** Your network is unusual - something like 10.9.0.0 (and so on).

#### A solution:

- 1) ipconfig/ifconfig will show you the network for example, 10.9.0.0
- 2) Put the URL ipconfig/ifconfig shows you into your browser http://10.9.0.0 (or ftp://10.9.0.0, etc.).
- 3) Dynamic IP's on (local) network change. When you turn all computers off, next morning MaheshaBSD Server may have a different IP. As it is inconvenient to use a different IP every day, alias (something like a cloned copy of something but on a different place) is recommended (one IP only will be available).

4) Make an alias: ifconfig em0 10.9.0.200 alias from within MaheshaBSD (or permanently in /etc/rc.local). Now use only one IP - 10.9.0.200 (10.9.0.0 and 10.9.0.200 are copies of each other).

**EXPLANATION OF THE PROBLEM:** You must have more network cards. The problem is caused by aliases made automatically for a network card that is offline. To solve this, log in to the MaheshaBSD's root account and run ifconfig to see which network card is wired to the Internet.

#### A solution:

1) It is the IP where inet has the number; I have the following number (if your network is segmented and more network cards are needed, you will see some numbers too and it will be better to contact a system administrator in case you do not know which network card to work with; the following solution is for the most frequent case - that is, when ifconfig listing does not contain a number associated with other network cards present in your computer - only one network card is accessing the Internet and other NIC's are offline):

inet 192.168.1.101 netmask 0xfffffff00

On my Compaq notebook with one network card aliases were made automatically and everything worked smoothly. But on an IBM notebook with two network cards aliases were made to fwe0 (but fwe0 was not accessing the Internet) but em0 was actually used for the Internet connection.

2) Run ifconfig em0 192.168.1.200 alias to associate a fixed IP with the relevant network card on your LAN to solve this.

Assuming your router (gateway) is on the address 192.168.0.1, you will connect to MaheshaBSD Server with the following IP's: ftp://192.168.0.200 (FTP server visible by everybody on LAN) http://192.168.0.200 (WWW server on LAN) https://192.168.0.200:10000 (Webmin on LAN, 10000 is the port number)

#### or

Assuming your router (gateway) is on the address 192.168.1.1 ftp://192.168.1.200 (FTP server visible by everybody on LAN) http://192.168.1.200 (WWW server on LAN) https://192.168.1.200:10000 (Webmin on LAN)

#### or

Assuming your router (gateway) is on the address 172.16.0.1 ftp://172.16.0.200 (FTP server visible by everybody on LAN) http://172.16.0.200 (WWW server on LAN) https://172.16.0.200:10000 (Webmin on LAN)

#### or

Assuming your router (gateway) is on the address 172.16.1.1 ftp://172.16.1.200 (FTP server visible by everybody on LAN) http://172.16.1.200 (WWW server on LAN) https://172.16.1.200:10000 (Webmin on LAN)

#### or

Assuming your router (gateway) is on the address 10.0.0.1 ftp://10.0.0.200 (FTP server visible by everybody on LAN) http://10.0.0.200 (WWW server on LAN) https://10.0.0.200:10000 (Webmin on LAN)

#### OI

Assuming your router (gateway) is on the address 10.0.1.1 ftp://10.0.1.200 (FTP server visible by everybody on LAN) http://10.0.1.200 (WWW server on LAN) https://10.0.1.200:10000 (Webmin on LAN)

IP's differ because some people like to set up things to their own liking and this possibility should be envisaged too. However, as I do not know your network configuration, it would be elegant to connect to MaheshaBSD Server with one IP address only (that ends with the number 200). If something gets wrong, run the script "rmaliases" - it will remove the above aliases, and then:

dhclient nic

(NIC is your Network Interface Card connected to the router - for example, fxp0). To make a new alias, run the command:

```
ifconfig fxp0 192.168.0.200 add
or
  ifconfig fxp0 192.168.0.200 alias
```

To remove the alias, type the following in your shell (in MaheshaBSD Server): ifconfig fxp0 192.168.0.200 remove

You can also edit the hosts file in WINT\system32\drivers\etc (Windows 2000, Windows XP, Windows 2003, Windows 7 and Windows 8), or in /etc in Unix, but you must do this on every computer on your LAN. If you have more than 30 computers on LAN and want to use FTP server only, the above approach is quicker.

To connect to WordPress from a remote computer, you must use a fixed URL that you define in the WordPress Settings - Site Address (URL). http://manasa/wordpress is defined here. For the above URL to work in your browser you must add the following entry in the hosts file on your remote computer (/etc/hosts in Unix; in Windows it is in C:\winnt\system32\drivers\etc (W2K, 2003, XP, Windows 7 & 8):

```
192.168.1.200 manasa
or
10.0.0.200 manasa
```

A sample hosts file is in the RAR archive in the Win7&8-WinXP-W2K directory.

To use WiFi, see <u>Tips</u>.

# How to Copy Files to FTP/WWW Server?

# You Need Passwords First

To start with, fetch your passwords. They are in the guest5 account (in the file passess.txt). Log in via WinSCP over network (use SFTP, not SCP):

login: guest5 pass: guest6

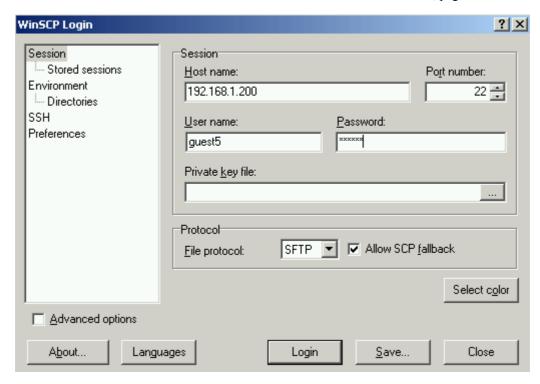

Note: Password for root is in the RAR archive you downloaded from the Internet (in README!!!.txt).

After you log in, click on the guest5 directory, then on the file "passes.txt" to see the passwords for all accounts available in MaheshaBSD Server.

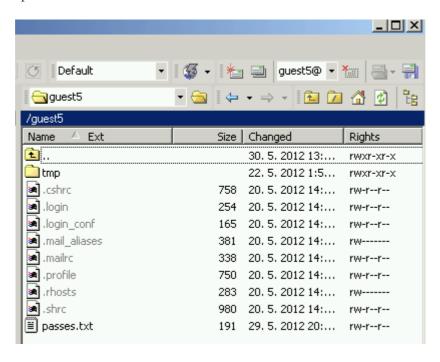

The passwords can be later <u>easily changed</u> with Webmin.

# How to Copy Files to MaheshaBSD Server's Web Server?

Note: Do not confuse Web Server with WordPress. WordPress, although it runs on the Apache WWW server's back, has its own interface. The following allows you to manage

your own website independently of WordPress (http://manasa, WordPress runs on http://manasa/wordpress).

```
Use sftp in Unix: sftp username@your.network
```

In Windows, use WinSCP. The files (\*.html, \*.php, \*.jpg, etc.) for the purposes of the MaheshaBSD Server's web server must be stored in /usr/local/www (/usr/local/www/index.html, etc.) - just log in as user "boss", su to root and copy files into the above directory. To make things even easier, you may also change the DocumentRoot entry in /usr/local/etc/apache22/httpd.conf (the README in /home/apache has more instructions) and restart Apache: apachectl restart

Note: Do not worry if you are not familiar with HTML programming. The *Composer* component of Seamonkey (for creation of HTML files) has its icon in the MaheshaBSD X environment - just click on the icon with pen (*Write documents*) on the IceWM desktop and then make your own HTML documents in MaheshaBSD Server. To work with PHP, choose other software.

# How to Copy Files to MaheshaBSD Server's FTP Server?

First, log in to your vsftpd account (see the picture below).

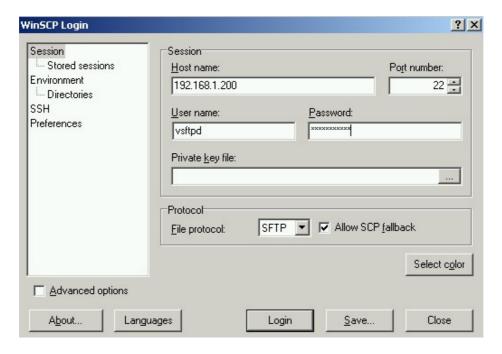

After you log in you will see all the user accounts (with their directories) in the MaheshaBSD Server's /home directory. Click on the **vsftpd** directory, then on the **ftp** (vsftpd > ftp) subdirectory and then just simply copy any file to it by dragging your mouse, as the picture below shows.

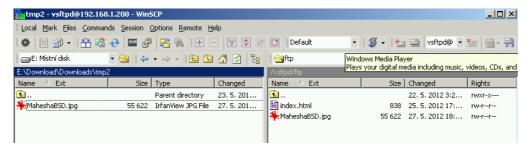

On the next picture (ftp://192.168.1.200 or ftp://manasa) you see the MaheshaBSD Server's anonymous FTP server in your browser together with the file you just copied to it.

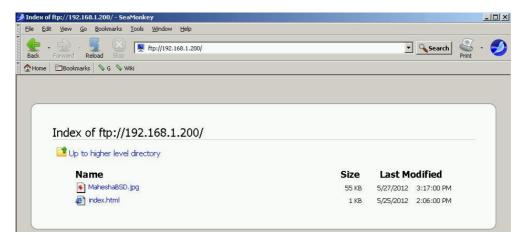

# WordPress

Before you open WordPress to the world (with IP Forwarding) with MaheshaBSD Server, make sure you change your /etc/hosts in Unix, or C:\winnt\system32\drivers\hosts in Windows (W2K, XP, 2003, Windows 7 & 8), otherwise your public WordPress service will not be accessible (this approach is better because changing the IP address in the WordPress Settings all the time is more difficult than to use one URL only). Open the hosts file in notepad or in any other simple text editor (Unix, Mac, etc.). The syntax of the hosts file is as follows (applies both to Unix and Windows):

192.168.1.200 manasa

The picture below shows how the Site Address (URL) looks in the WordPress Settings.

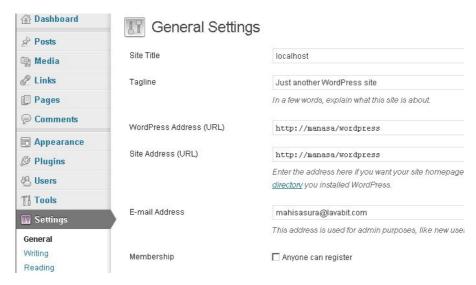

WordPress has a <u>very good documentation</u>. If you forget your admin password, you must reset it in MySQL. See <u>Tips</u> below.

You may also copy a new version of WordPress easily into this thing. Just download WordPress (latest.tar.gz), untar it and copy it over the /usr/local/www/wordpress directory.

| Left File                                                            | Command            | Or     | tions | Right             |         |        | /     |
|----------------------------------------------------------------------|--------------------|--------|-------|-------------------|---------|--------|-------|
| r<- /                                                                |                    |        |       |                   |         |        |       |
| 'n Name                                                              | Size               | Modify | time  | 'n Name           | Size    | Modify | time  |
| /ntfsrw                                                              | 512                | Jan 21 | 2012  | ~etclocal         | 14      | Oct 2  | 20:09 |
| ~opt                                                                 | 8 1                | Feb 7  | 21:47 | ~flash            | 42      | Jan 22 | 22:10 |
| ~pkg                                                                 | 11                 | Feb 7  | 21:47 | /floppy           | 512     | Jan 17 | 2012  |
| /proc                                                                | 0 1                | Feb 8  | 22:04 | ~home             | 8       | Oct 2  | 20:09 |
| /root                                                                | 1024               | Feb 7  | 22:04 | /lib              | 1536    | Jan 3  | 2012  |
| /sbin                                                                | 2560               | Feb 7  | 22:59 | /libexec          | 512     | Jan 3  | 2012  |
| /stand                                                               | 512                | Jan 21 | 2012  | /media            | 512     | Jan 3  | 2012  |
| /swap                                                                | 512                | Jan 21 | 2012  | /mfs              | 512     | Oct 9  | 13:28 |
| /tmp                                                                 | 512                | Feb 8  | 21:14 | /mnt              | 512     | Jan 3  | 2012  |
| /usb                                                                 | 1024               | Feb 8  | 18:40 | /mnt2             | 512     | Jan 17 | 2012  |
| /usr                                                                 | 512                | Jan 19 | 22:25 | /mnt3             | 512     | Jan 18 | 2012  |
| /var                                                                 | 512                | Feb 6  | 02:54 | /mnt4             | 512     | Jan 21 | 2012  |
| .cshrc                                                               | 1712               | May 29 | 2012  | /mounthdd         | 512     | May 19 | 2012  |
| .profile                                                             | 396                | Jan 21 | 2012  | /mydir-ba~upfiles | 512     | Feb 3  | 21:23 |
| COPYRIGHT                                                            | 6199               | Jan 21 | 2012  | /ntfsrw           | 512     | Jan 17 | 2012  |
|                                                                      |                    |        |       |                   |         |        |       |
| /usr                                                                 | /mydir-backupfiles |        |       |                   |         |        |       |
| 8932K/53M (16%) — 1678M/3662M (45%) —                                |                    |        |       |                   |         |        |       |
| Hint: Are some of your keys not working? Look at Options/Learn keys. |                    |        |       |                   |         |        |       |
| #                                                                    |                    |        |       |                   |         |        | [^]   |
| 1Help 2Menu 3                                                        | View 4E            | dit 8  | Сору  | 6RenMov 7Mkdir 81 | elete 9 | ullDn  | Quit  |

If you are a beginner, copy files with Midnight Commander (type mc in the command shell, then press F5 to copy a directory/file from the left panel to the right panel).

Keep wp-config.php in the /usr/local/www/wordpress directory, as it contains the database name used by WordPress ("wordpress" in MaheshaBSD Server), the database username ("root" in MaheshaBSD Server), the database host ("localhost" in MaheshaBSD Server) and the database password to access the database (it is defined just near the text string 'DB\_PASSWORD' in wp-config.php). I will not write it here, but if you want to see it, look into /usr/local/www/wordpress/wp-config.php.

If you come across any problems that you cannot solve (lost passwords, etc.), it would be much easier to write the original USB image of MaheshaBSD Server back onto your USB flash drive. However, you will lose your WordPress data

with the above approach. To prevent this, back up the /var/db/mysql directory frequently. If something gets wrong, then just copy it back where it belongs (/var/db/mysql). You may also play with the mysql commands - see <u>Tips</u> below.

To have more sites, all you need is to write a new post - *Posts* > *Add New*, give it a name, as you see on the picture below, and click on update.

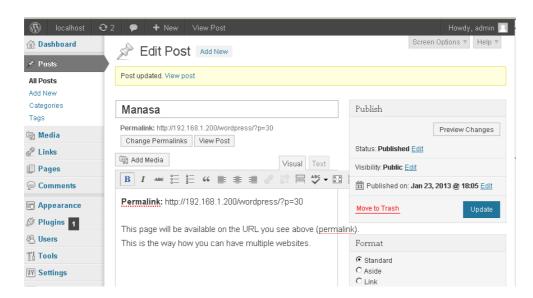

Now, when you go to the **Permalink** specified above in bold, your post will be available at that URL.

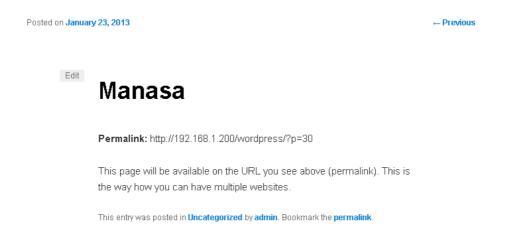

In MaheshaBSD Server, anybody can post comments without restrictions. To change this, log in as Admin and go to *Settings*. However, to suit WordPress to your specific needs, read the documentation relevant to WordPress, as management of WordPress is beyond the scope of this manual.

By allowing "Anybody can register" in the WordPress Admin account (in *Settings*) the e-mailing of passwords does not work (I did not solve this, as giving anybody a possibility to register easily is a security risk; the other reason is that password e-mailing in an Intranet environment is not really necessary). However, the Admin can add new users from within his/her Admin account.

# The MaheshaBSD Server's Accounts

All directories in /usr/home - except for /home/public\_tmp - are private (apache, boss, guest, guest1, guest2, guest3, guest4, guest5, vsftpd) and intended for private data storage/sharing (documents, images, etc.). When you log in to any MaheshaBSD Server's account via SFTP (WinSCP), you will only see the directories of the accounts, not their contents. You may look only into the directory you own. This means that, if you log in as user guest5 via SFTP, you will not be able to see files and directories in other accounts except for the one(s) you own (as user guest5 in this case).

# **SFTP**

Although it is easy to add new accounts in FreeBSD, some configuration is needed, as SFTP accounts are chrooted in this thing (without this elegancy anybody would have a possibility to see files anywhere on the system, which is not good). Currently, only the following user accounts are available in /home; they all can be accessed via SFTP (Secure FTP):

# /usr/home

- ② apache account to which you copy html, php, jpg files, or any other type of files for the purposes of easy to use MaheshaBSD Server's web server (WordPress, although it runs on Apache, has its own web management, so do not confuse these two). However, you must change the DocumentRoot directive in your httpd.conf to /usr/home/apache/www to easily copy files there as user "apache". httpd.conf with this entry is already in /home/apache see the README in /home/apache. After doing this, you must also copy the /usr/local/www/wordpress directory into the directory specified in httpd.conf.
- **boss** the administrator account with fewer privileges and the only account that is allowed to log in via SSH to MaheshaBSD Server and su to root (no other user is permitted to log in to any other account via SSH). "boss" can see anything on the computer MaheshaBSD Server is running on he may look, for example, into /etc or /usr/local/etc; other users are without this privilege.
- ① guest user account.
- ② guest1 user account.
- ① guest2 user account.
- ② guest3 user account.
- ① guest4 user account.
- ① guest5 user account.
- **vsftpd** FTP account that serves the purposes of the MaheshaBSD Server's FTP service (set up as anonymous, but this can be changed) in WinSCP, you just log in to your vsftpd account (as user "vsftpd"), then you click on the vsftpd directory, then on its subdirectory ftp (vsftpd > ftp) where you can copy anything. Your browser will immediately display it (you must click on the *Reload/Refresh* button).

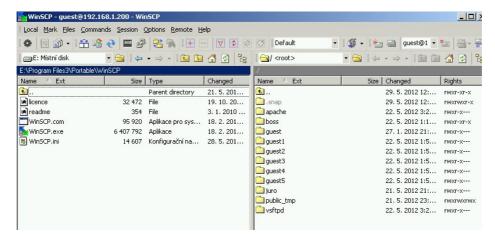

public\_tmp is not an account, but the directory where all users (apache, boss, guest, guest1, guest2, guest3, guest4, guest5, vsftpd) may write anything without restrictions and which serves as a sharing place for all accounts on the system (however, it is not visible on the Internet, neither is it public on LAN).

All /home directories are mutually protected against snooping. Not even the user "boss" may view their contents via SFTP, but he/she may log in as "boss", su to root (via SSH) and gain superuser rights.

# How to Make MaheshaBSD Server Public?

IP Forwarding is a feature (configurable in many routers) with use of which you make a server behind your router public. Thanks to websites such as whatismyip.com you will easily find out your public IP address (if you are behind router). The MaheshaBSD Server's FTP/WWW/SSH services (WordPress runs on WWW), if they run behind router, are available on LAN only and you need to make them (SSH, FTP, WWW, etc.) public. IP Forwarding will do the job.

Note: The following does not pertain to a situation when you are directly connected to the Internet (without router)!

You will use the local IP address on which the MaheshaBSD Server's FTP or WWW (or any other) service runs on your LAN - type it in the address box (as the picture below shows) together with the port number you want to open for the public access (protocol TCP): 21 (FTP), 80 (WWW, WordPress runs on WWW), 22 (SSH), 10000 (Webmin).

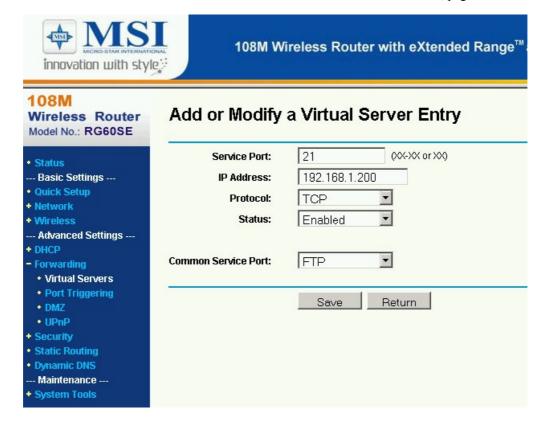

If your public IP address is 00.00.00.0 (just an imaginary IP address) and you enabled IP Forwarding in your router to port 21, then anybody will access your FTP server from the Internet at the following URL - ftp://00.00.00.0

If you assign the Service Port the number 80, then your home WWW server will be public on the Internet. WordPress runs as WWW, which means that it will be publicly available too. Anywhere in the world you just use this public URL - http://your\_public\_ip/wordpress; additional URL's created in WordPress (new posts) may be accessible as independent websites (for example, http://your\_public\_ip/wordpress/?p=30).

# How to Setup/Change Passwords and Other Configurations?

# Webmin

Note: Some Webmin modules do not work because of the absence of Java.

Webmin is a Unix system administration tool - remote admin; you can modify many administrator settings over network with it.

To work with Webmin, you do not need any special knowledge of Unix. Just log in to your Webmin interface via web (the URL is https://192.168.1.200:10000, or use the appropriate URL if you have a customized LAN configuration - for example, https://10.0.0.200:10000, or https://manasa:10000).

# Quotas

The function of quotas is to limit the number of files and the volume of the data users are allowed to write in their accounts. This function does not work immediately. You must first mount a disk with FreeBSD native file system on it (will not work with partitions such as FAT32, NTFS, etc.). To use this feature, work only with disks mounted with native FreeBSD file system (USB drives too).

First, if you do not want to log in physically as root, log in to your "boss" account via SSH (go to URL 192.168.1.200, 192.168.0.200, 10.0.0.200, 10.0.1.200, 172.16.0.200, 172.16.1.200 or manasa). If you are a Windows user, use programs such as putty. Then su to root (type su and then the password).

1) Search for the partition (which you want to mount) with native FreeBSD file system on it in /etc/fstab (or just write the partition's identifier [name] therein) - use the command:

ee /etc/fstab

("ee" is the editor) and uncomment the line that contains the relevant partition's identifier - delete the "#" character next to the partition's name; save your changes; I already made a few fstab entries for you; they look like this:

#/dev/ada0s3f /mounthdd ufs rw, userquota, groupquota 2 2

Note: "#" is a comment, which means that the system ignores any line beginning with "#". If you have a spare USB hard drive that can be formatted, type the following in the command shell to format it: newfs /dev/dalsla

- 2) After you uncomment the relevant partition, mount it: mount-a
- (this will automatically mount/remount all partitions defined in /etc/fstab);
- 3) Type (as root in your SSH shell; or physically on the computer where MaheshaBSD Server is running): quotaon /mounthdd

This will activate quotas on the partition mounted in /mounthdd.

# Setting up Quotas in Webmin

Log in to Webmin via network (https://192.168.1.200:10000/ https://manasa:10000/) and click on the menu Disk Quotas on the left - System > Disk Quotas.

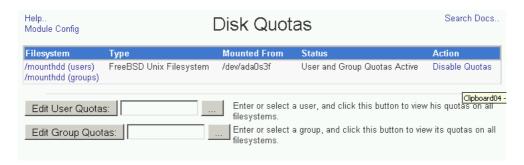

In the top box (see the picture above) type the name of the user you want to assign quotas to - for example, guest1. Then click on *Edit User Quotas*.

The next step assigns limits (like the number of files the user guest1 is permitted to use in his/her account and the allowable volume of megabytes/gigabytes), as the next picture shows.

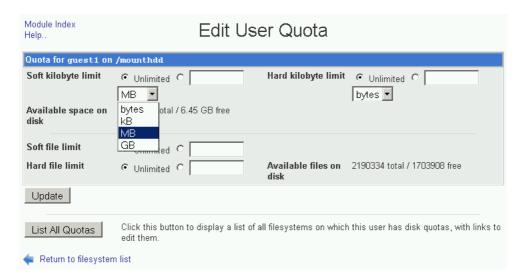

For the beginning, you just need to know that *Soft kilobyte limit* is the number of kilobytes/megabytes you want to allow the user guest1 to write into his/her account. Choose MB, uncheck "Unlimited", and type "200" (or any number) in the empty box next *Soft kilobyte limit*. The user guest1, after you click on the *Update* button, will be allowed to write only the volume of the data that does not exceed 200 MB.

# Webmin Language Settings

Click on the menu - Webmin > Webmin Configuration and choose Language. To change the language, click on Language.

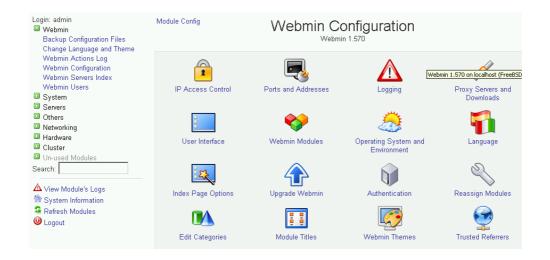

After you choose your language, the items in your Webmin menu on the right will be displayed in the language you choose.

# **Changing Passwords**

Click on *System > Change Passwords* on the left column with menu and then choose, for example, guest5 as the account you will assign a new password to.

The same approach works for any account.

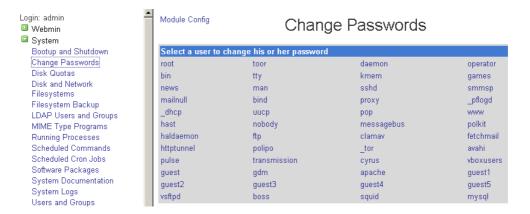

Then, after you type a new password twice, click on the *Change* button, as the next picture shows.

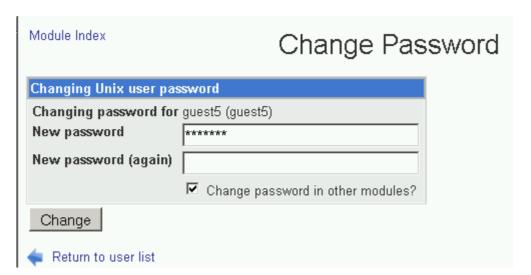

# **Backing up Configurations**

Click on *System* in the menu column on the left, then on *Backup Configuration Files*, choose *Local file* - you must type the full path and the file name that is to be created (just give it any name), then click on *Modules to backup* (hold down the Ctrl key and select multiple modules with your mouse), and finally click on *Backup Now*.

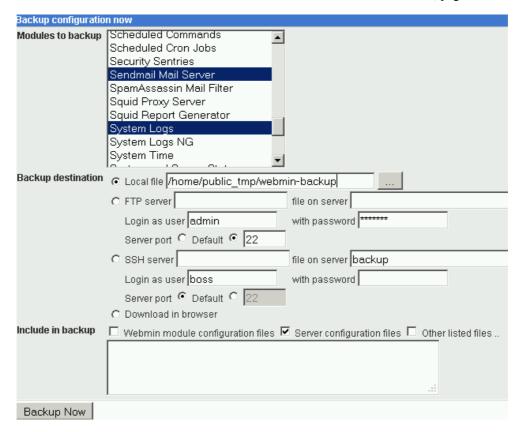

# Restoring the Backup

You will do this the same way as with *Backup*, but you will click on the *Restore* tab. Check the *Local file* field, click on the button with "..." (to choose your backup directory), select the file to restore your configurations from (the file is expected to be local - that is, it must reside on the computer where MaheshaBSD Server is running), then choose modules you want to restore. Finally, click on the *Restore Now* tab.

## Other Webmin Possibilities

In Webmin you can set up a lot of things including firewall, DNS server, SSH server, etc. You can also enter shell commands (*Others* > *Command Shell*).

# **Options for Advanced Users**

# How to Enable PF (OpenBSD Packet Filter)

The OpenBSD packet filter (pf) is a unique firewall. You must either log in physically to MaheshaBSD Server or via SSH. As root, type the following in your shell:

kldload pf

Edit /etc/pf.conf to suit your needs. There is a lot of information available on OpenBSD Packet Filter on the Internet. To enable PF, run:

pfctl -e

from the shell; with the following command, PF will immediately start working with rules in /etc/pf.conf:

```
pfctl -f /etc/pf.conf
```

# How to Add Another Disk in MaheshaBSD Server?

Adding disks is also very well documented at this <u>link</u>.

# **Examples**

#### **USB** Drive

#### FAT32

Create a www and ftp directory in the root path on your USB flash drive/hard drive, preferably somewhere in the Windows environment. If your Windows assigns the letter K: to your USB drive, then the www and ftp directory will be in the path K:\www and K:\ftp. After you plug the additional USB disk into the computer where MaheshaBSD Server is running, log in as "boss" via SSH, su to root and type the following in your shell:

```
chown vsftpd:vsftpd /mnt
mount -t msdosfs /dev/da1s1 /mnt
/sbin/mount nullfs /mnt/ftp /usr/home/vsftpd/ftp
```

The first command sets the rights. The second will mount your USB drive with FAT32 file system on it into /mnt. The third command will redirect the /usr/home/vsftpd/ftp directory to /mnt/ftp (that is, to your USB drive), so that you can write directly to your attached USB drive simply by dragging (copying) files into the ftp directory (redirected to K:\ftp) as user "vsftpd" after you log in to your vsftpd account via SFTP.

On the picture below you see the path (/usr/home/vsftpd/ftp) that I redirected from MaheshaBSD Server into my USB hard drive with FAT32 file system on it.

Note: In Unix, the redirection is only a directory redirection. The files will be physically copied onto the other drive, but you will see them in /home/vsftpd/ftp. This will ease your work and copying with SFTP will be simple.

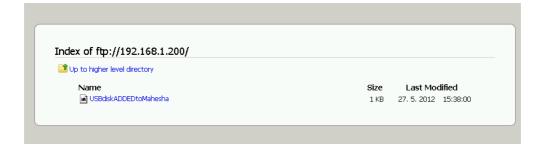

# NTFS

Mounting a NTFS partition works exactly the same way as above, but instead of the mount command you use ntfs-3g (this is a specialty both of MaheshaBSD and MaheshaBSD Server - both editions can mount NTFS disks for RW access; a feature that many BSD LiveCD distributions available elsewhere do not have):

chown vsftpd:vsftpd /mnt
ntfs-3g /dev/da1s1 /mnt
/sbin/mount nullfs /mnt/ftp /usr/home/vsftpd/ftp

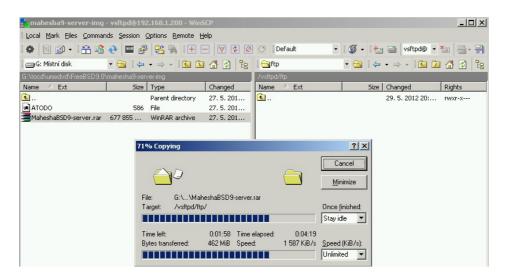

On the picture above you see the file of about the size of 660 megabytes being copied onto the attached USB drive with NTFS file system on it.

The picture below shows the same file (on the right) already successfully copied onto the attached USB drive with the NTFS file system on it.

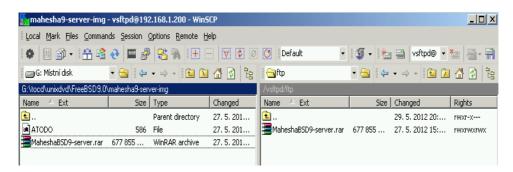

Hard Drives With Native FreeBSD File System

To create a native FreeBSD file system on a hard drive, plug your USB hard drive into the computer where MaheshaBSD Server is running.

Run sysinstall from the command shell (as root).

Choose "Do post-install configuration of FreeBSD", as you see on the picture below.

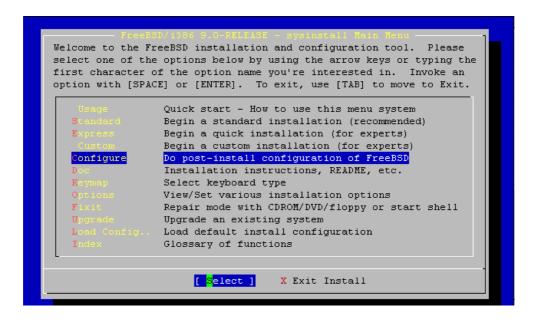

Then choose "The disk slice (PC-style partition) editor", then the disk you want to work with; keep its current geometry. Then create new partitions, or choose the existing ones (FAT32, NTFS, Ext3 [Linux]) and format them. To change the partition type, press "T" (Change Type) and then type "165" (a FreeBSD partition).

If partitions already exist on your HD, the above step is not necessary, as you may format them right away:

```
newfs /dev/da1s1
```

After the partition with FreeBSD native file system is ready, mount it: mount /dev/dals1 /mnt (or instead of /mnt choose /mounthdd)

Finally, redirect it to /home/vsftpd/ftp as follows (make sure /mnt/ftp or /mnt/www is on the disk you are now going to redirect with mount\_nullfs to MaheshaBSD Server):

```
/sbin/mount_nullfs /mnt/ftp /usr/home/vsftpd/ftp
```

Now copying of files to an external disk will be easy.

# Hard Drives in Your PC (SATA/IDE, etc.)

Same as above, but choose /dev/ada0 as the device. /dev/ada0 is the first hard drive, /dev/ada0s1 the first partition on that drive ("slice" in the FreeBSD terminology).

# Security

```
You can increase kernel secure levels by running the following:
   sysctl kern.securelevel=1

or
   sysctl kern.securelevel=2

or
   sysctl kern.securelevel=3
```

in your root shell. I tested this and both servers (FTP and WWW) work very well. However, you cannot return to lower secure levels and you may expect problems when running the MaheshaBSD Server's X Window System from within MaheshaBSD Server. Running WordPress, too, may cause problems with higher secure levels. You must reboot to return to the previous configuration. The higher the number, the better the security.

# **Tips**

MaheshaBSD Server is built on MaheshaBSD. This means that it has all its functionality (Linux emulation, anonymity, VNC Server, X Window, Text-To-Speech software, etc.). You may run X Window (graphical Windows-like environment) over the network with free programs like Tightvnc (available also for Windows). All you need to do is to type vncserver :2 either in the root or guest account on the computer MaheshaBSD (or MaheshaBSD Server) is running on (it will act as a VNC server). The number :2 (or :1) is the number of the display. If password is not set up, vncserver will then prompt you for a password (you may change anytime with vncpasswd).

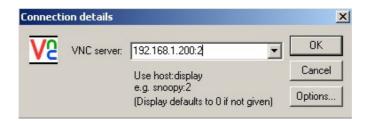

This way you may run phpMyAdmin (a free and open source tool written in PHP intended to handle the administration of MySQL with use of a Web browser) and many other GUI applications remotely (in Microsoft Windows, Linux, Mac, etc.). To run Xvnc over the Internet, you must open the port 5900; the last number is your display number (+1, +2, etc.) - that is, to open MaheshaBSD to the world with display: 2, the following port must be opened in your router: 5902. If you want 10 people to have a remote access over the Internet via MaheshaBSD's VNC server, all following ports must be opened: 5901, 5902, 5903, 5904, 5905, 5906, 5907, 5908, 5909, 5910.

- ① It is better to start rc.d scripts manually, as booting to a single-user mode every time something goes wrong is a way to lose time (and a lot of time). Therefore, run everything from scripts the following is just an example: (/usr/local/etc/rc.d/samba start).
- ① Always shut your computer down if you want to reboot it, as some data may stay in memory and can trouble you after reboot.
- ① If you receive an error message "Write to restore size failed" upon installing new packages, this is because /tmp in memory is not large enough. Just increase it run the /root/bin/tmp script. It will assign 250 MB to /tmp (in memory). To do this, run the utmp script to

detach the previous memory from the system. The tmp script will do this too.

There are more approaches to reset the MySQL password used by WordPress for its Admin account. One of them is to use the MySQL commands:

```
mysql -u root -p (login to mysql)
mysql> show databases;
```

The Internet provides a lot of information on this.

With a computer that has a lot of power consumption run sysctl as follows:

```
sysctl dev.cpu.0.freq=600
```

The CPU frequencies differ on systems with different CPU's. In case your CPU does not support the level 600 (as you see above), the following command shows the frequencies you may try:

```
sysctl dev.cpu.O.freq levels
```

- To speed up this Server, run the script /root/bin/optim to put /var into memory (with its default shape).
- ① All important files are backed up in /usb/mfs (etc.tgz, etclocal.tgz, home.tgz, root.tgz, var.tgz) and it is thus easy to recreate the default shape of MaheshaBSD Server without writing its default USB image back onto your flash drive.
- The user "boss", if he/she logs in to his/her account via SSH (Windows users should use free programs such as putty), may su to root anytime to gain superuser privileges. With commands:

```
chmod 777 /usr/home/guest
chmod 777 /usr/home/guest1
chmod 777 /usr/home/guest2
chmod 777 /usr/home/guest3
chmod 777 /usr/home/guest4
chmod 777 /usr/home/guest5
```

the superuser will change the permission rights, so that, in case of chmod 777, all guest users will see the contents of their directories with a possibility to create and copy files in all these directories without restrictions (except for the case you imposed quota policies on certain users).

You may also assign these guest accounts the more privileged permission rights with the following:

```
chown -R -v boss:wheel /usr/home/guest
```

In the above case, the user "guest" will be able to see files and directories in MaheshaBSD Server almost everywhere.

Note: /home/guest and /usr/home/guest are the same directories.

② Run the following command to restart Apache: apachectl restart

- To restart vsftpd, first kill it with pkill: pkill vsftpd Then rerun vsftpd: /usr/local/libexec/vsftpd &
- As the USB image of MaheshaBSD Server is writable, you must safely turn off the computer this Server is running on, otherwise you will end up with a dirty file system. Either do this with your SSH client log in as boss, su to root, type halt -p, or press Ctrl+Alt+Del. As soon as you see a reboot screen (BIOS), you may safely turn the computer off. You may, too, setup your own automatic shutdown approach. An example script is /root/bin/sss1. It will shut your computer in 2 minutes from after its execution.

```
Its syntax is:
```

```
/sbin/shutdown -p + 2 minutes
"+ 2 minutes" may be changed to "+ 2 hours" or to "+ 8 hours" (or days).
```

All you need is to put the above command in your /etc/rc.local and upon the next reboot your computer will safely shut down at the time you specified.

However, the above will shut the computer down at the time from after its boot. If you have a business meeting and come to your office later one day than other days, it may appear inconvenient if your computer is automatically turned off at 10:00 pm on Monday and at 7:30 pm on Tuesday. To shut it down always automatically at a fixed time, use the at command. This command is used for a one time command scheduling; cron is used for a periodic command scheduling.

To shut your computer down always at a specific time and not at the time from after its boot, type the following in your shell:

```
at 8pm
```

and press [Enter], then type halt followed by [Enter] again. To save your job press CTRL+D  $\,$ 

```
at 7:57pm
[Enter]
halt -p
[Enter]
Ctrl+D
```

cron must be running to use the at command. It does not run in MaheshaBSD Server because it writes a lot of output into its log file. To run cron manually:

```
/etc/rc.d/cron onestart
```

cron needs /etc/crontab; it does not exist in the /etc directory of MaheshaBSD, but a copy of it (/etc/crontab.copy), which needs to be renamed to /etc/crontab. cron (and thus also atrun - cron is scheduled to run it every 5 minutes) runs /usr/libexec/atrun every 5 minutes, which is important. The at command will not work if cron

does not run on your system. To avoid this inconvenience, you must run atrun (it runs jobs queued by at) manually and a little later (use sleep to solve this) after the time the at command was scheduled to run a command:

```
at 7:57pm
[Enter]
halt -p
[Enter]
Ctrl+D
sleep 122
atrun
```

- ① To backup your WordPress data, copy /var/db/mysql to a secure directory.
- ① You may use swap with different sizes "swapme" scripts in /root/bin will do the job.
- WiFi needs its own setup. First, load the WiFi kernel module for example, the ZyDas driver (make sure FreeBSD supports your WiFi driver!!!):

```
kldload if zyd
Run the command:
  ifconfig zyd0 192.168.1.111 mode 11b ssid
  put your ssid here channel 6
Then
  wpa supplicant -d -i zyd0 -c /etc/wpa supplicant.conf
provided you edited wpa_supplicant.conf in /etc and have appropriate
entries in it. The contents of the above file looks as follows:
# Sample wp_supplicant file, you need to kldload the
# kernel module for your WiFi to work
ctrl_interface=/var/run/wpa_supplicant
ap scan=1
eapol version=1
network={
ssid="your ssid broadcast name"
bssid=00:00:00:00:00:00 #Mac address of your wireless
router
proto=WPA
scan ssid=1
key mgmt=WPA-PSK
pairwise=CCMP TKIP
group=CCMP TKIP
identity="FreeBSD"
psk="your password"
priority=2
```

① Modify the configuration file of your FTP server (vsftpd.conf) - something you may not do on other servers where you have no sufficient permissions. Log in as "boss" via SSH (or do this physically on the computer this Server is running on), su to root and type:

ee /usr/local/etc/vsftpd.conf and uncomment the following two lines:

}

```
local_enable=YES
write enable=YES
```

After you restart vsftpd, you will be able to log in to all your accounts simply by typing the appropriate local IP address (or public?) in your browser together with the user name and his/her password, for example: ftp://login:pass@192.168.1.200

# Conclusion

The above-mentioned features of **MaheshaBSD Server** - an easy to use FTP and WWW server (with WordPress) - make MaheshaBSD the **Server Edition** (www.freebsd.nfo.sk/maheshaeng.htm).

# **Troubleshooting**

- ① If you redirect (with mount\_nullfs) a corrupted disk to your MaheshaBSD Server, it may cause problems and MaheshaBSD Server will not work properly with it. Diagnose the disk with hardware diagnostics tools; if it is a NTFS disk, run the chkdsk command in Windows with the /f option for example, chkdsk K: /f or with the /R option chkdsk K: /R (the option /R checks the disk's surface for errors; if problems persist, replace the disk).
- To find out your default gateway, run ipconfig in the Windows command prompt; in Unix use ifconfig.
- ① In certain scenarios, if you use a USB flash drive with a lower size than the MaheshaBSD Server's default image, it may work but will not be mountable in other FreeBSD systems. To prevent such unexpected problems related to the size of this USB image, make sure your flash drive has at least 3,700 MB (not lower). You will not experience any problems with higher capacity USB flash drives.
- ① Do not copy files to /, as this (root) directory resides in memory with only a few spare megabytes left (some 6 MB's of free memory). It is recommended to store files on your writable usb flash drive/hard drive in the /usb directory.
- ① Always reboot MaheshaBSD Server in case something goes fatally wrong.
- If you experience "kernel trap 12" error upon booting this thing, this problem will be most probably associated with mfsroot.gz that gets unpacked into memory on the fly upon booting. To solve this, keep only one memory in one memory slot if you have 2 memories (in your desktop computer). If that does not help, you must have a hardware problem.

# Price, License and Disclaimer

# Price (REQUIRED DONATION SOFTWARE)

People may go divergently (not for masses) or convergently (for masses). Since I do not always want to swim in the waters the same way as the masses do (telling you either to purchase a license or begging you to donate), I invented the **REQUIRED DONATION LICENSE** as the only person in the world. This is FREEDOM. Thus, this software is free for personal use but companies/institutions are required to donate. The donation 200/150/100/50/25 US dollars (without support) for every piece of this software that is intended to run on one network segment. This is REQUIRED DONATION SOFTWARE only because you may easily setup your own MaheshaBSD Server with NetBSD (MaheshaNetBSD) or DragonFly BSD (MaheshaDragonFlyBSD). Thus, you are not really required to DONATE if you do not use MAHESHABSD SERVER but choose MaheshaNetBSD or MaheshaDragonFly BSD instead. I want to donate the money to OpenBSD (see that my name is listed there) and FreeBSD projects (and also to me, NetBSD and DragonFly BSD). The REQUIRED **DONATION** is my own philosophy. If you plan to use MaheshaBSD Server for personal purposes only, you are not bound by any restrictions as regards the number of networks you want to use this REQUIRED DONATION software on. However, you are welcome to donate as much as you can, but you do not need to if you are not a corporation/institution.

The DONATION can be made by check or bank transfer or by PayPal. Just e-mail me for more information.

mahisasura@lavabit.com

 $\bigcirc$ R

seven?@inbox.com (in case something gets wrong with the first e-mail)

# License and Disclaimer

The SOFTWARE presented as MaheshaBSD Server is and can be distributed under the following terms: Copyright (c) 2013, Juraj Sipos. All rights reserved.

MaheshaBSD Server and MaheshaBSD have two different licenses and the following license (REQUIRED DONATION LICENSE) pertains to MaheshaBSD Server edition only (to the assemblage that makes it the ready and swift SERVER edition).

IMPORTANT - READ CAREFULLY: This REQUIRED DONATION LICENSE Agreement is a legal agreement between you and the author of MaheshaBSD Server. By installing, copying, or otherwise using MaheshaBSD Server (REQUIRED DONATION SOFTWARE), you agree to be bound by the terms of this REQUIRED DONATION Agreement. If you do not agree to the terms of this Agreement, do not install or use this SOFTWARE.

This REQUIRED DONATION SOFTWARE is licensed, not sold. The REQUIRED DONATION SOFTWARE is the author's assemblage of scripts and the author's copyrighted documentation (MaheshaBSD Server). The SOFTWARE (MaheshaBSD Server) is FREE for personal use. Corporate

businesses/institutions (entities) must DONATE MONEY. Every such entity can test the SOFTWARE freely for the period of THREE weeks and it may then decide on its REQUIRED DONATION sum. Should such an entity decide to DONATE FUNDS, there is no money back guarantee, as the period of THREE weeks is sufficient enough for the end-user entity to decide on the REQUIRED DONATION for the SOFTWARE and the entities that will receive the DONATION. The SOFTWARE, after being tested and no money has been donated, must be removed from all computers of all entities wishing to test it, as it is FREE solely for the purpose of PERSONAL USE, or the end user entities may try the free versions of MaheshaBSD and set up their own FTP/WWW server therein.

Should parts of the REQUIRED DONATION SOFTWARE - the binary assemblage of memory file system, author's scripts and author's documentation - not the operating system and the packages contained in the SOFTWARE produce a similar software assemblage, the SOFTWARE must retain the above copyright notice and the author of the SOFTWARE must be informed about this. The packages contained in the SOFTWARE (MaheshaBSD Server) have their own license conditions and these are independent of the REQUIRED DONATION SOFTWARE (MaheshaBSD Server) license (that pertains to the author's scripts, documentation and to the memory file system assemblage contained in the SOFTWARE) and may be used separately under license conditions set forth by their developers. The license conditions of the packages in the SOFTWARE are not governed by the conditions of this REQUIRED DONATION LICENSE. Redistribution of the SOFTWARE (unaltered copies of MaheshaBSD Server) in the binary form, producing similar software from parts contained in the SOFTWARE (MaheshaBSD Server) must reproduce the above copyright notice, this list of conditions and the following disclaimer in the documentation and/or other materials provided with the SOFTWARE (MaheshaBSD Server), unless different conditions are set out with the author's approval. Should such new conditions arise, they must be agreed upon in writing by the author of the SOFTWARE (MaheshaBSD Server) and the party that wishes to set out the new terms and conditions for the distribution/redistribution of the SOFTWARE (MaheshaBSD Server).

## **DONATE!!!**

OpenBSD - http://www.openbsd.org/donations.html FreeBSD - http://www.freebsd.org/donations/ DragonFlyBSD - http://www.dragonflybsd.org/donations/ NetBSD http://www.netbsd.org/donations/ MaheshaBSD

# **DISCLAIMER**

THIS SOFTWARE IS PROVIDED BY ITS AUTHOR AS IS. ANY EXPRESS OR IMPLIED WARRANTIES, INCLUDING, BUT NOT LIMITED TO, THE IMPLIED WARRANTIES OF MERCHANTABILITY AND FITNESS FOR A PARTICULAR PURPOSE ARE DISCLAIMED. IN NO EVENT SHALL THE AUTHOR BE LIABLE FOR ANY DIRECT, INDIRECT, INCIDENTAL, SPECIAL, EXEMPLARY, OR

CONSEQUENTIAL DAMAGES (INCLUDING, BUT NOT LIMITED TO, PROCUREMENT OF SUBSTITUTE GOODS OR SERVICES; LOSS OF USE, DATA, OR PROFITS; OR BUSINESS INTERRUPTION) HOWEVER CAUSED AND ON ANY THEORY OF LIABILITY, WHETHER IN CONTRACT, STRICT LIABILITY, OR TORT (INCLUDING NEGLIGENCE OR OTHERWISE) ARISING IN ANY WAY OUT OF THE USE OF THIS SOFTWARE, EVEN IF ADVISED OF THE POSSIBILITY OF SUCH DAMAGE. THE ENTIRE RISK AS TO THE QUALITY AND PERFORMANCE OF THE SOFTWARE IS WITH YOU. SHOULD THE SOFTWARE PROVE DEFECTIVE, YOU ASSUME THE COST OF ALL NECESSARY SERVICING, REPAIR OR CORRECTION.

Copyright (c) 2012, Juraj Sipos

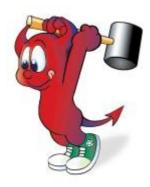

Copyright (c) 2013, Juraj Sipos